# **INGE-LOBE'S TUIORIALE**

### **ANIMABELLE**

- Tutoriale [Animabelle](https://tuts.rumpke.de/tutoriale-animabelle/) • [Animabelle](https://tuts.rumpke.de/animabelle-seite-2/) – Seite 2
- [Animabelle](https://tuts.rumpke.de/animabelle-seite-7/) Seite 7 Animabelle 3 alte [Übersetzungen](https://tuts.rumpke.de/animabelle-3/)
- Animabelle 4 alte [Übersetzungen](https://tuts.rumpke.de/animabelle-4/) Animabelle 5 Alte [Übersetzungen](https://tuts.rumpke.de/animabelle-5/) Animabelle 6 Alte [Übersetzungen](https://tuts.rumpke.de/animabelle-6/)
- 

Carine 2 alte [Übersetzungen](https://tuts.rumpke.de/carine-2/) • [Tutoriale](https://tuts.rumpke.de/tutoriale-carine/) – Carine

[Tutoriale](https://tuts.rumpke.de/tutoriale-denise-alte-tutoriale/) – Denise  $\bullet$  [Denise](https://tuts.rumpke.de/denise-2/) – 2

• [Denise](https://tuts.rumpke.de/denise-3/) 3

**BARBARA**

[Tutoriale](https://tuts.rumpke.de/tutoriale-barbara/) – Barbara

**BEA**

[Tutoriale](https://tuts.rumpke.de/tutoriale-bea/) – Bea

**CARINE**

Franie [Margot](https://tuts.rumpke.de/franie-margot-2/) 2 • Franie [Margot](https://tuts.rumpke.de/franie-margot-3/) 3

[Tutoriale](https://tuts.rumpke.de/tutoriale-nicole/) – Nicole • [Nicole](https://tuts.rumpke.de/nicole-2/) 2

### **COLYBRIX**

• [Tutoriale](https://tuts.rumpke.de/tutoriale-colybrix/) – Colybrix • [Colybrix](https://tuts.rumpke.de/colybrix-2/) 2

**DENISE**

• [Soxikibem](https://tuts.rumpke.de/soxikibem-seite-5/) Seite 5 Tutoriale – [Ana-Maria](https://tuts.rumpke.de/tutoriale-ana-maria/)

### **MIEKE**

[Mieke](https://tuts.rumpke.de/mieke-tut-1-40/) Tut 1-80 • [Mieke](https://tuts.rumpke.de/mieke-81-160/) 81 – 160 • [Mieke](https://tuts.rumpke.de/mieke-161-233/)  $161 - 233$ • Mieke [Weihnachten 1-62](https://tuts.rumpke.de/mieke-weihnachten-1-62/) [Tutoriale](https://tuts.rumpke.de/tutoriale-mieke/) – Mieke

**EVALYNDA**

[Evalynda](https://tuts.rumpke.de/evalynda-2/) 2 [Tutoriale](https://tuts.rumpke.de/tutoriale-evalynda/) – Evalynda

• [Tesy](https://tuts.rumpke.de/tesy-tuts-1-37/) Tuts 1-37 [Tutoriale](https://tuts.rumpke.de/tutoriale-tesy/) – Tesy

**FRANIE MARGOT**

[Tutoriale](https://tuts.rumpke.de/tutoriale-franie-margot/) – Franie Margot

• [Tutoriale](https://tuts.rumpke.de/tutoriale-valy/) – Valy Valy – alte [Tutoriale](https://tuts.rumpke.de/valy-alte-tutoriale/)

**NICOLE**

**NOCH MEHR TUTORIALE Animationen [1](https://tuts.rumpke.de/animationen/) + [2](https://tuts.rumpke.de/animationen-2/) + 3** Signtags  $1 + 2 + 3$  $1 + 2 + 3$ **Andre**  $1 + 2 + 3 + 4$  $1 + 2 + 3 + 4$  $1 + 2 + 3 + 4$  $1 + 2 + 3 + 4$  $1 + 2 + 3 + 4$  $1 + 2 + 3 + 4$  $1 + 2 + 3 + 4$ 

**SOXIKIBEM**

[Soxikibem](https://tuts.rumpke.de/soxikibem-tuts-1-32/) – Tuts 1-32

Tutoriale – [Soxikibem](https://tuts.rumpke.de/tutoriale-soxikibem/) [Soxikibem](https://tuts.rumpke.de/soxikibem-seite-2/) – Seite 2

• [Soxikibem](https://tuts.rumpke.de/soxikibem-seite-3/) – Seite 3 • [Soxikibem](https://tuts.rumpke.de/soxikibem-seite-4-2/) – Seite 4

[Tutoriale](https://tuts.rumpke.de/tutoriale-cidaben/) – CidaBen [Tutoriale](https://tuts.rumpke.de/tutoriale-elaine/) – Elaine

[Tutoriale](https://tuts.rumpke.de/tutoriale-inacia-neves/) – Inacia Neves Tutoriale – [Leni Diniz](https://tuts.rumpke.de/tutoriale-leni-diniz/)

Tutoriale – [Marcinha](https://tuts.rumpke.de/tutoriale-marcinha/) [Tutoriale](https://tuts.rumpke.de/tutoriale-roberta/) – Roberta Tutoriale – [Verschiedene](https://tuts.rumpke.de/tutoriale-verschiedene/)

Marcinha und [Soxikibem](https://tuts.rumpke.de/marcinha-und-soxikibem/) Tutoriale [Marcinha](https://tuts.rumpke.de/tutoriale-marcinha-elaine/) + Elaine

**Dieses Tutorial habe ich mit der Erlaubnis von Mineko übersetzt, ihre schöne Seite findest du hier** 

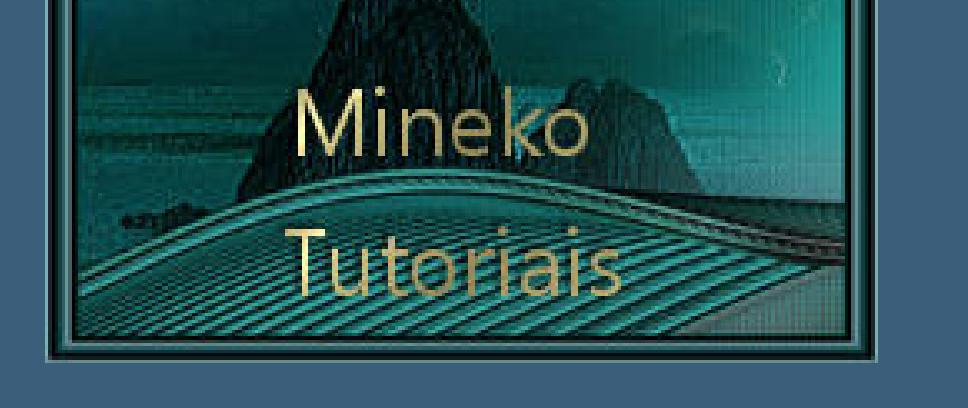

**TESY**

**SWEETY**

• [Sweety](https://tuts.rumpke.de/sweety-tut-1-81/) Tut 1-81 • Sweety Tuts [82-104](https://tuts.rumpke.de/sweety-tuts-82-104/) • [Tutoriale](https://tuts.rumpke.de/tutoriale-sweety/) – Sweety

**VALY**

**YEDRALINA**

[Yedralina](https://tuts.rumpke.de/yedralina-2/) 2 alte Tutoriale Tutoriale – [Yedralina](https://tuts.rumpke.de/tutoriale-yedralina/)

**ELISE**

[Tutoriale](https://tuts.rumpke.de/1098-2/elise/) – Elise

• [Elise](https://tuts.rumpke.de/elise-2/) 2

**MELODI**

[Tutoriale](https://tuts.rumpke.de/tutoriale-melodi/) – Melodi

**[Annarella](https://tuts.rumpke.de/annarella/) [Anesia](https://tuts.rumpke.de/anesia/) Azalee [1](https://tuts.rumpke.de/azalee-1/) Belinda [1](https://tuts.rumpke.de/belinda/) [2](https://tuts.rumpke.de/belinda-seite-2/) 3 [Bijounet](https://tuts.rumpke.de/bijounet/) [Catrien](https://tuts.rumpke.de/catrien/)** *[Ceylan](https://tuts.rumpke.de/ceylan/)* **[Cloclo](https://tuts.rumpke.de/tutoriale-cloclo/) Cloclo**  $2 + 3 + 4$  $2 + 3 + 4$  $2 + 3 + 4$  $2 + 3 + 4$  $2 + 3 + 4$ **[Cloclo](https://tuts.rumpke.de/cloclo-2/) alte Tuts [Corinne](https://tuts.rumpke.de/corinne/)** *[Dilek](https://tuts.rumpke.de/tutoriale-dilek/)* **[Domie](https://tuts.rumpke.de/domie/) Edith [1](https://tuts.rumpke.de/tutoriale-edith/) [2](https://tuts.rumpke.de/edith-2/) [3](https://tuts.rumpke.de/edith-3/) 4 [Eglantine](https://tuts.rumpke.de/tutoriale-eglantine/)** *[Kathania](https://tuts.rumpke.de/tutoriale-kathania/)* **[Katinka](https://tuts.rumpke.de/katinka-tuts-1-29/) Tuts 1-29 Katinka**  $1 + 2 + 3 + 4$  $1 + 2 + 3 + 4$  $1 + 2 + 3 + 4$  $1 + 2 + 3 + 4$  $1 + 2 + 3 + 4$  $1 + 2 + 3 + 4$ *[Kamil](https://tuts.rumpke.de/tutoriale-kamil/)* **Lady [Graph](https://tuts.rumpke.de/lady-graph/) [Laurette](https://tuts.rumpke.de/laurette/) [Libellule](https://tuts.rumpke.de/libellule/) [Lily](https://tuts.rumpke.de/tutoriale-lily/) [Lola](https://tuts.rumpke.de/lola/) Malacka [1](https://tuts.rumpke.de/malacka/) [2](https://tuts.rumpke.de/malacka-2/) [3](https://tuts.rumpke.de/malacka-3-2/) [4](https://tuts.rumpke.de/malacka/) [Mentali](https://tuts.rumpke.de/mentali/) [Mineko](https://tuts.rumpke.de/mineko/) [2](https://tuts.rumpke.de/mineko-2/) [3](https://tuts.rumpke.de/mineko_3/) [4](https://tuts.rumpke.de/mineko-4/) 5** [Noisette](https://tuts.rumpke.de/noisette-tut-1-80/) Tuts 1-80 [81-167](https://tuts.rumpke.de/noisette-81-167/) *[Noisette](https://tuts.rumpke.de/tutoriale-noisette/)* **[Poushka](https://tuts.rumpke.de/tutoriale-poushka/) PSP Arena [1](https://tuts.rumpke.de/psp-arena/) + 2 Rose de [Sable](https://tuts.rumpke.de/rose-de-sable/) Tine Tuts [1-58](https://tuts.rumpke.de/tine-tuts-1-58/)** *[Tine](https://tuts.rumpke.de/tutoriale-tine/) ab 59* **[Womanance](https://tuts.rumpke.de/womanence/) [Zane](https://tuts.rumpke.de/zane/)**

**Ostern [1](https://tuts.rumpke.de/ostern/) 2 Weihnachten [1](https://tuts.rumpke.de/weihnachten/) 2 3 4 5**

### **[Spiegeln](https://tuts.rumpke.de/spiegeln-mit-scripten/) mit Scripten**

### **Mineko – Top Kamil**

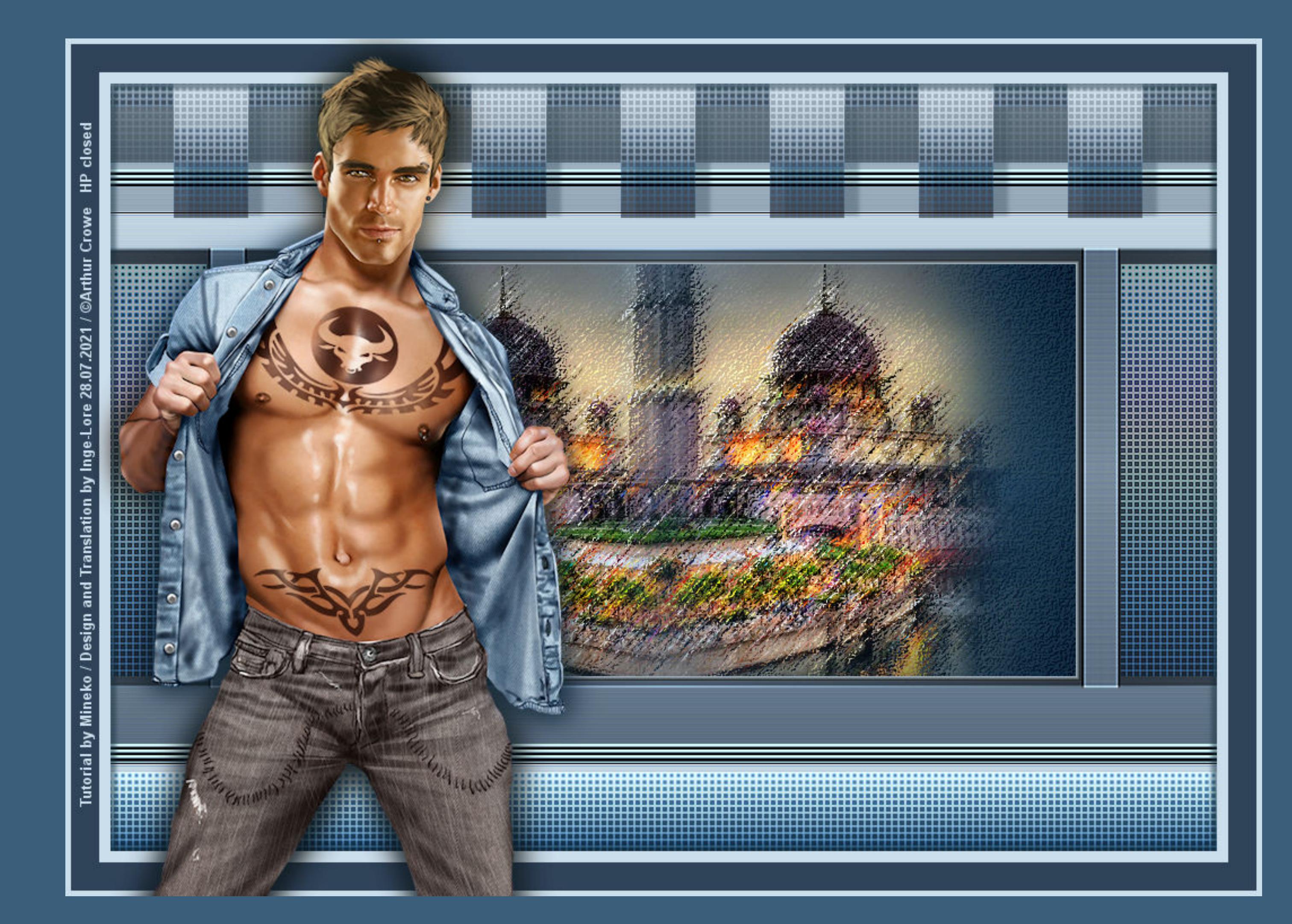

### **Top Kamil**

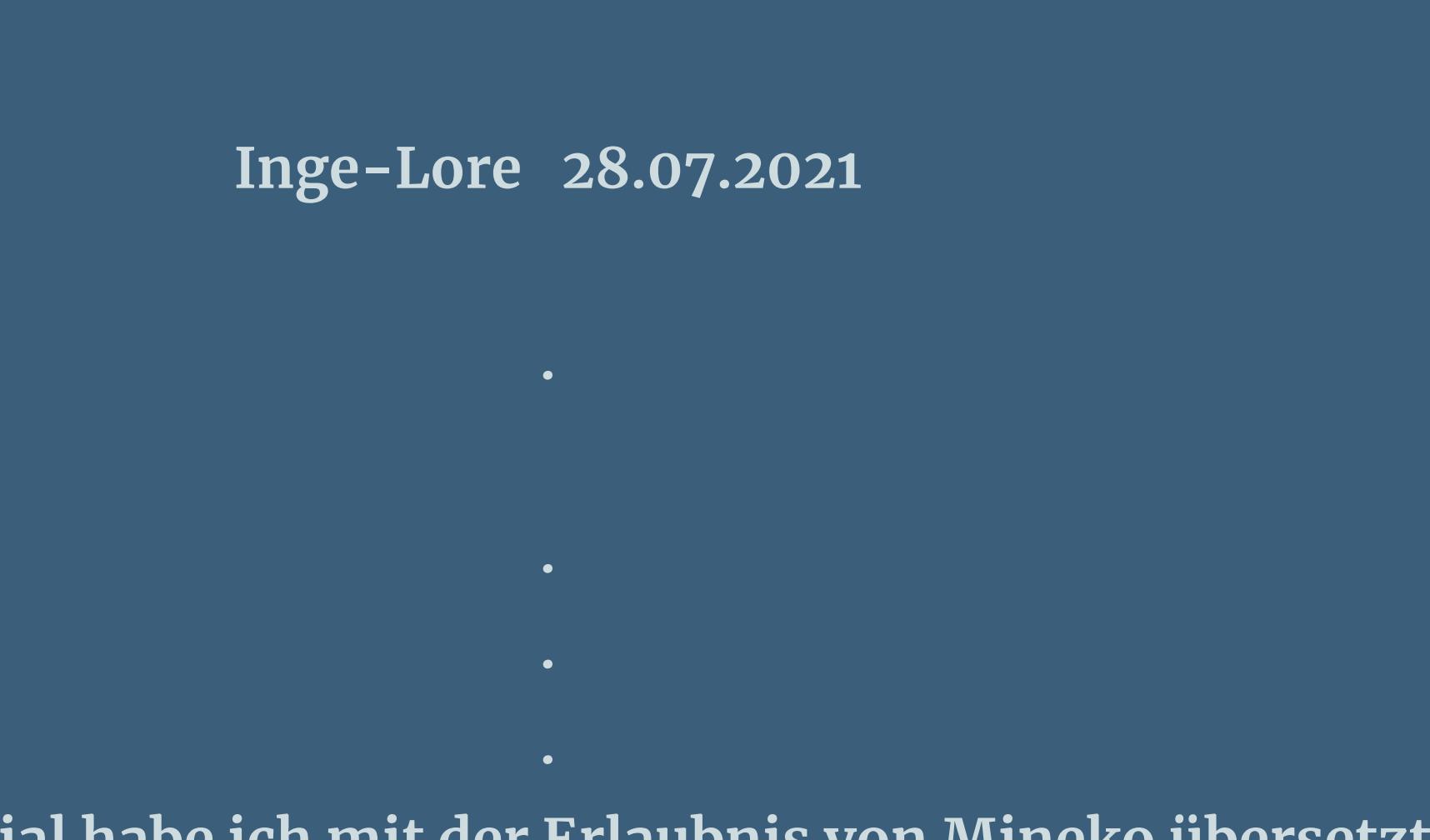

### **Punkt 4 Geh auf die Umgewandelte Auswahl Plugins–Artistic–Rough Pastels wdh. 1x Effekte–Fotoeffekte–Film und Filter**

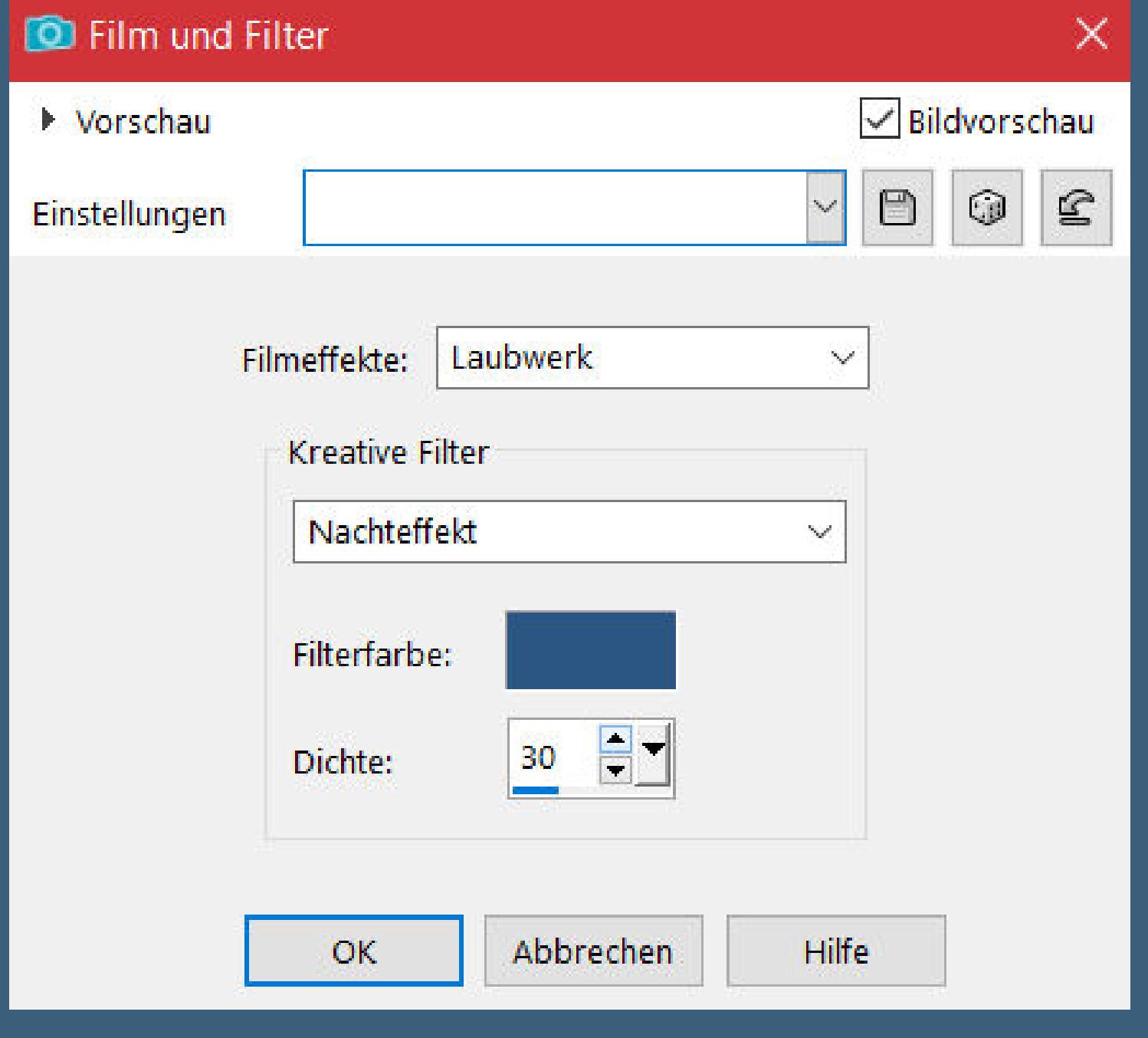

**Obrigado querido Mineko por me permitir traduzir seus tutoriais. Das Copyright des original Tutorials liegt alleine bei Mineko, das Copyright der deutschen Übersetzung liegt alleine bei mir,Inge-Lore.Es ist nicht erlaubt,mein Tutorial zu kopieren oder auf anderen Seiten zum download anzubieten.Mein Material habe ich aus diversen Tubengruppen.Das Copyright des Materials liegt alleine beim jeweiligen Künstler.Sollte ich ein Copyright verletzt haben,sendet mir bitte eine [E-Mail](mailto:i.rumpke@gmx.de).Ich danke allen Tubern für das schöne Material,**

### **Punkt 5** Kunsteffekte-Halbtonraster

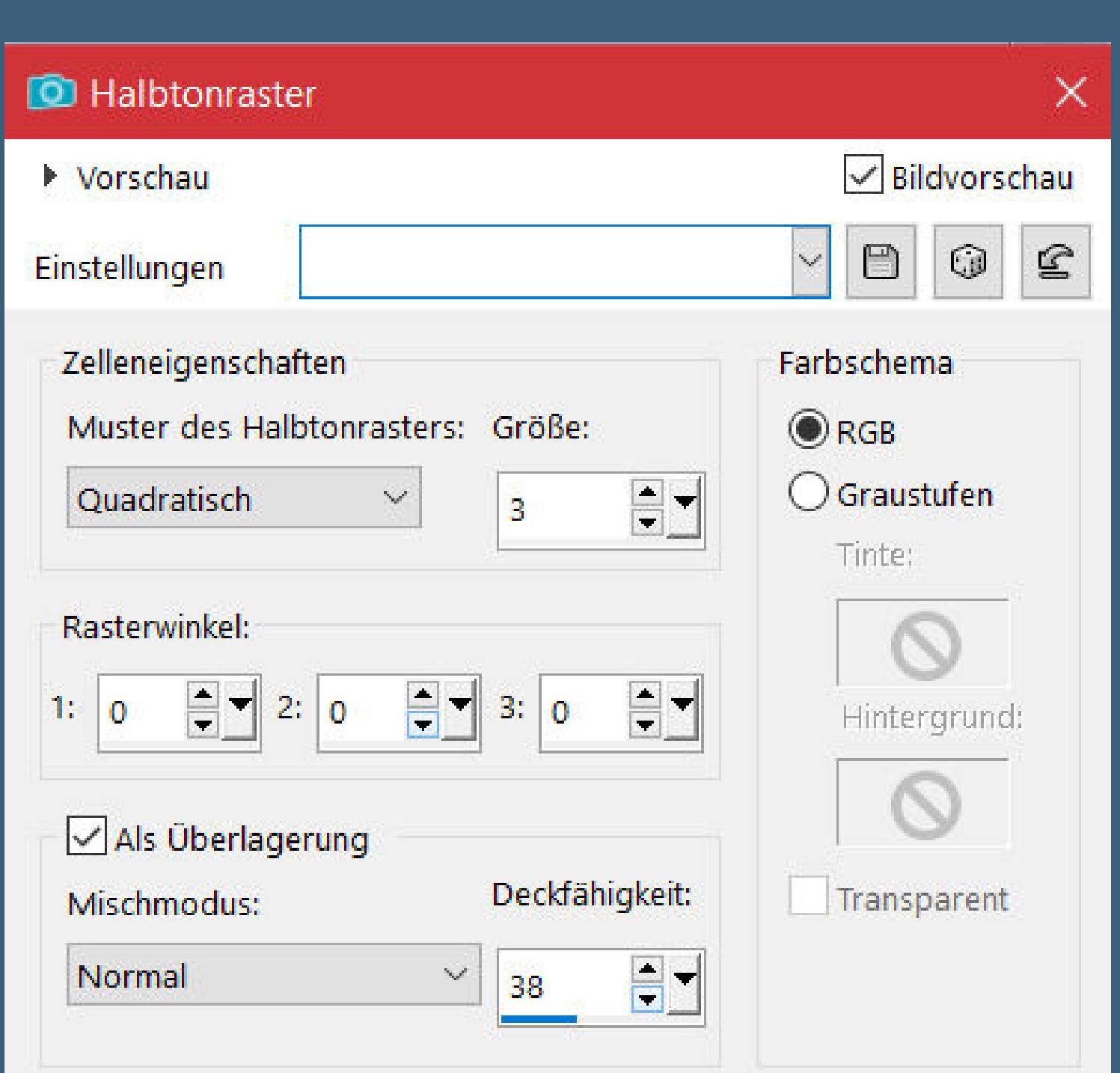

Effekte–Fotoeffekte–Film und Filter wdh. Kanteneffekte-nachzeichnen **Auswahl aufheben–Deckkraft 50% Ebene duplizieren–vertikal spiegeln nach unten zusammenfassen**

**ohne das es solche schönen Bilder gar nicht geben würde.**

**Ich habe das Tutorial mit PSP 2020 Ultimate gebastelt,aber es sollte auch mit allen anderen Varianten zu basteln gehen.**

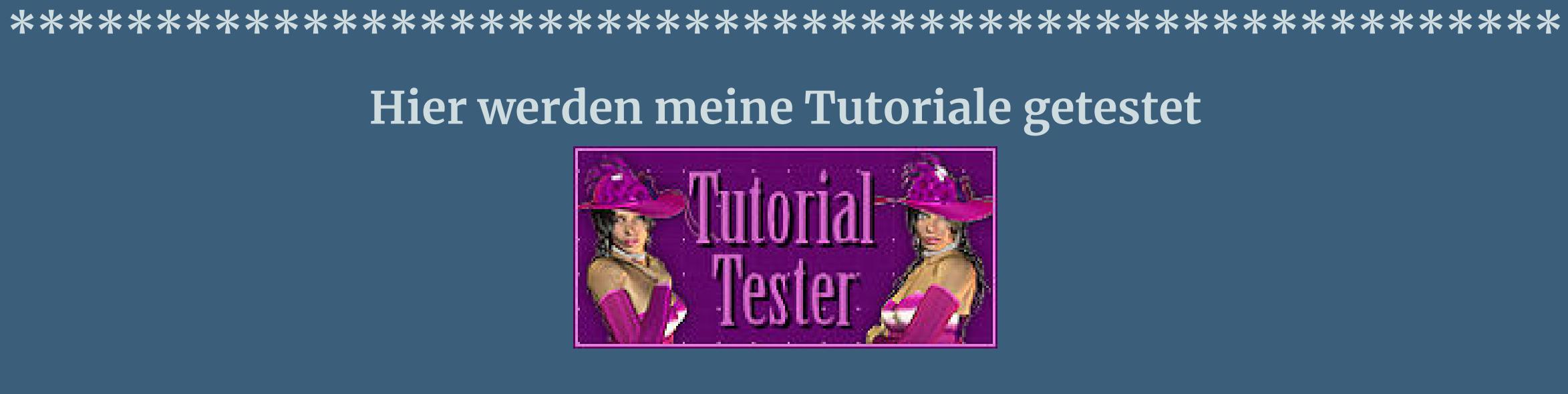

**\*\*\*\*\*\*\*\*\*\*\*\*\*\*\*\*\*\*\*\*\*\*\*\*\*\*\*\*\*\*\*\*\*\*\*\*\*\*\*\*\*\*\*\*\*\*\*\*\*\*\*\* [Plugins](http://tutorialsbyhexi.grafikkreators.de/filterseite/filterseite.html)**

> **FM Tile Tools–Collage-Circular dsb ux–Linear Transmission Artistic–Rough Pastel [HIER](https://www.mediafire.com/file/o9gqnlf73f9z7nx/Artistic.rar/file)**

**\*\*\*\*\*\*\*\*\*\*\*\*\*\*\*\*\*\*\*\*\*\*\*\*\*\*\*\*\*\*\*\*\*\*\*\*\*\*\*\*\*\*\*\*\*\*\*\*\*\*\*\***

**[Material](https://www.mediafire.com/file/fbq51ilatsr3pqv/Mineko-207-Top-Kamil.rar/file) oder [HIER](https://filehorst.de/d/dJahGaEk)**

**du brauchst**

**Hintergrundtube Personentuben meine sind von Arthur Crowe seine HP ist leider geschlossen**

**\*\*\*\*\*\*\*\*\*\*\*\*\*\*\*\*\*\*\*\*\*\*\*\*\*\*\*\*\*\*\*\*\*\*\*\*\*\*\*\*\*\*\*\*\*\*\*\*\*\*\*\***

**Vorwort !!**

**Alle,die mit einer neuen PSP Version (ab X3) arbeiten, können nicht mehr so spiegeln,wie man es bis dahin kannte. Dafür habe ich eine kleine Anleitung geschrieben,wie es mit Skripten geht. Schau [HIER](https://sites.google.com/site/ingelorestutoriale4/spiegeln-bei-neuen-psp-versionen)**

*Weil man bei den neuen PSP Versionen nicht mehr so einfach spiegeln kann, mir dadurch die Arbeit schwerer gemacht wird und dir auch,*

*habe ich mich dazu entschieden, nur noch mit den Skripten zu arbeiten !!!! Mach es dir auch einfach und installiere dir die Skripte !!*

**\*\*\*\*\*\*\*\*\*\*\*\*\*\*\*\*\*\*\*\*\*\*\*\*\*\*\*\*\*\*\*\*\*\*\*\*\*\*\*\*\*\*\*\*\*\*\*\*\*\*\*\***

**Wenn etwas verkleinert wird,dann immer ohne Haken bei \*Alle Ebenen angepaßt\* , andernfalls schreibe ich es dazu. \*\*\*\*\*\*\*\*\*\*\*\*\*\*\*\*\*\*\*\*\*\*\*\*\*\*\*\*\*\*\*\*\*\*\*\*\*\*\*\*\*\*\*\*\*\*\*\*\*\*\* Das Originaltut**

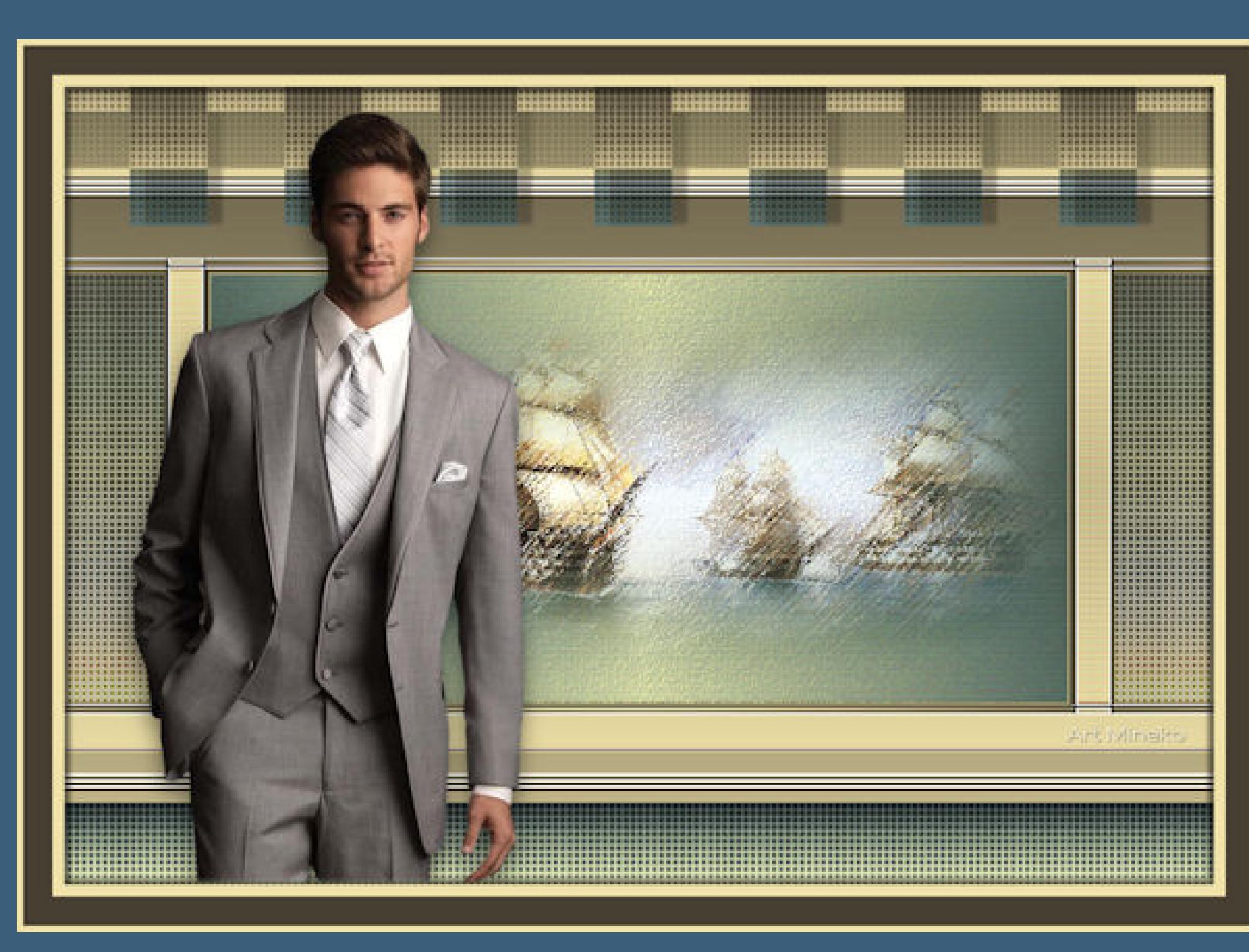

.

**Punkt 1 Schiebe die Selectionen in den Auswahlordner. such dir aus deinen Tuben eine helle und dunkle Farbe. Öne ein neues Blatt 1000 x 700 Px–mit diesem Verlauf füllen**

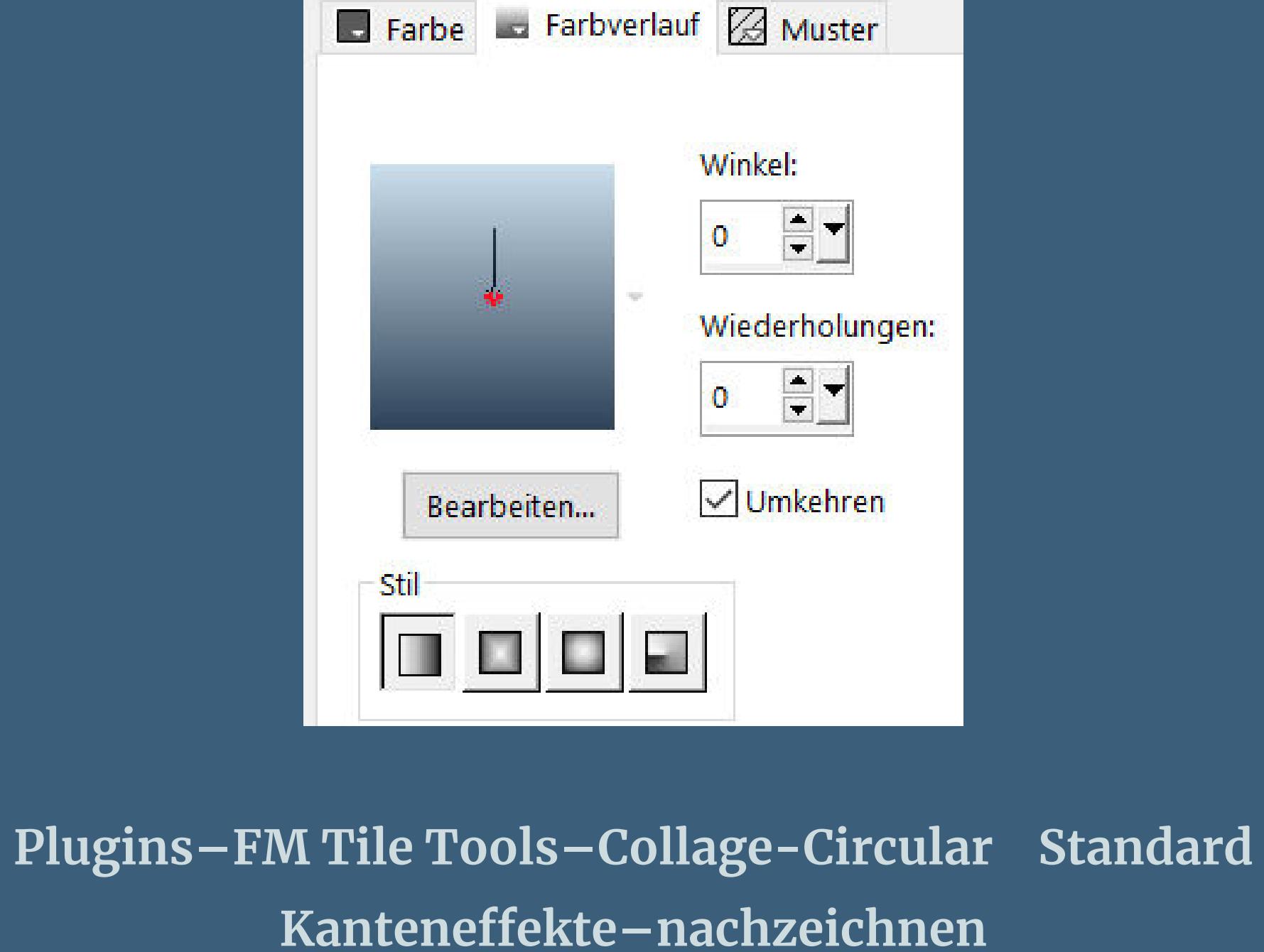

**Punkt 2 Auswahl–Auswahl laden/speichern–Auswahl aus Datei laden Auswahl \*Sell\_01\* laden in Ebene umwandeln–Auswahl aufheben**

Textureffekte-Jalousie

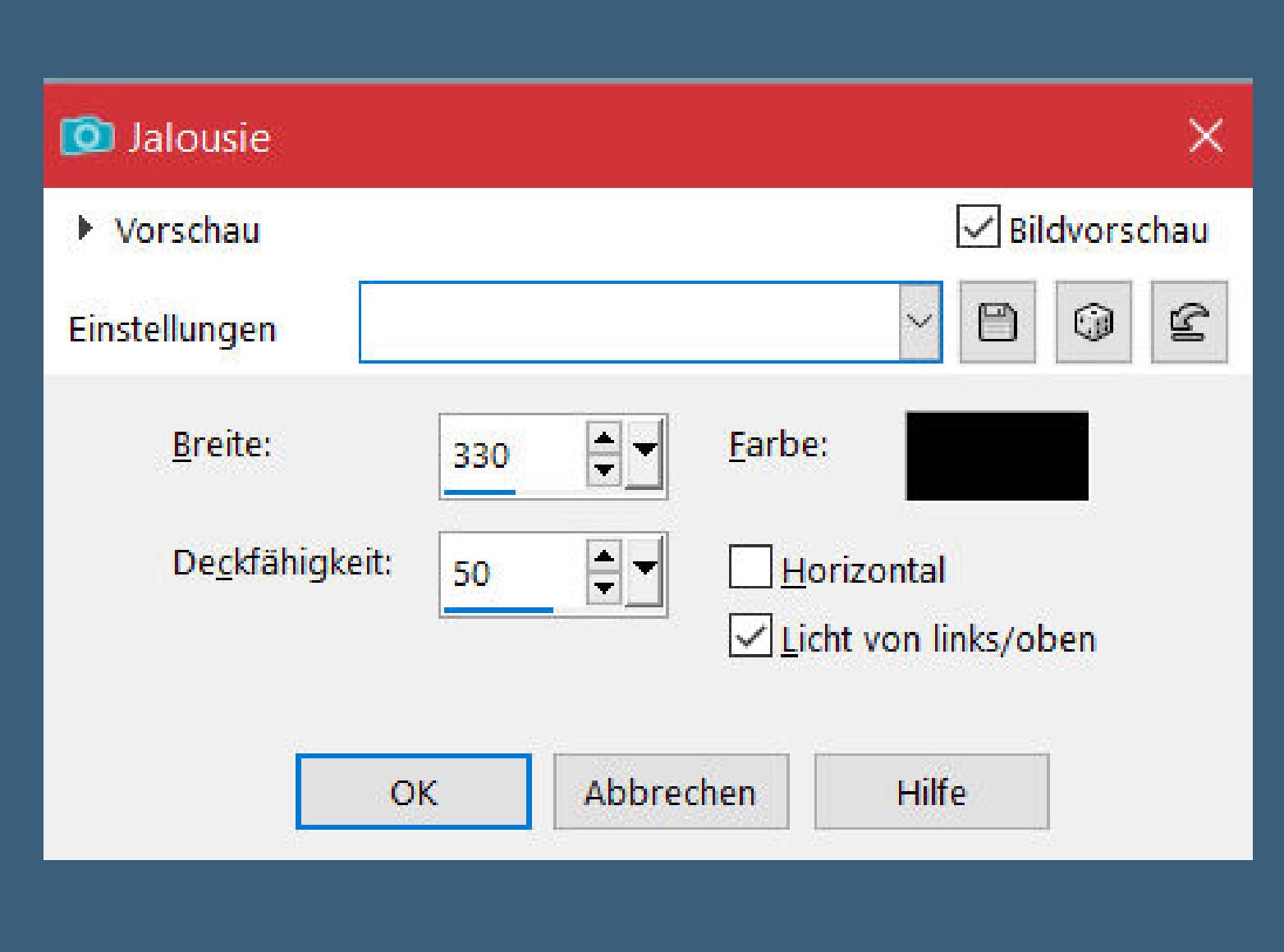

### Kanteneffekte-nachzeichnen Reflexionseffekte–Kaleidoskop

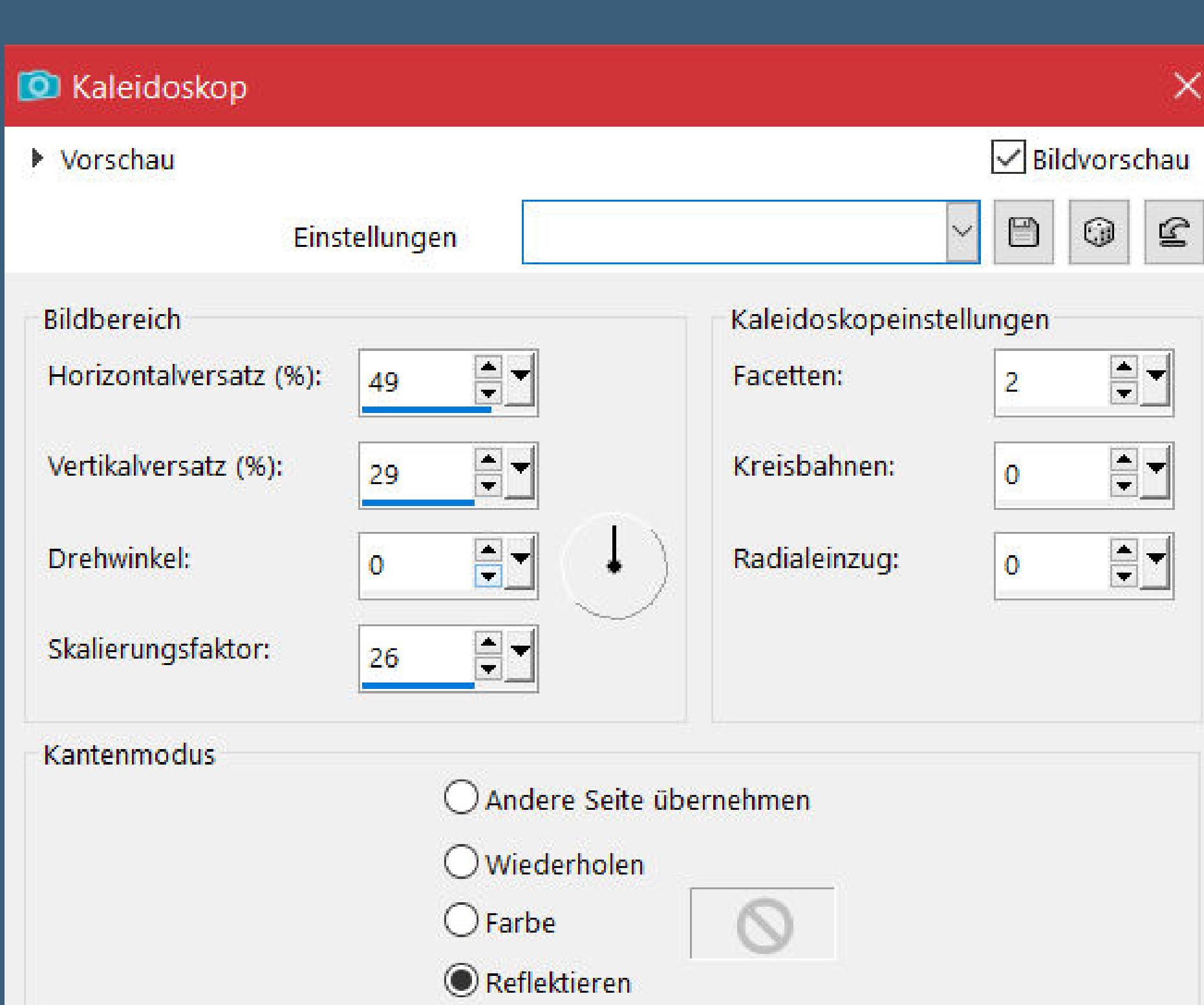

## **Punkt 3**

**Auswahl \*Sell\_02\* laden neue Ebene–kopiere deine Hintergrundtube einfügen in die Auswahl Plugins–Artistic–Rough Pastels 2x anwenden**

 $\sim$ 

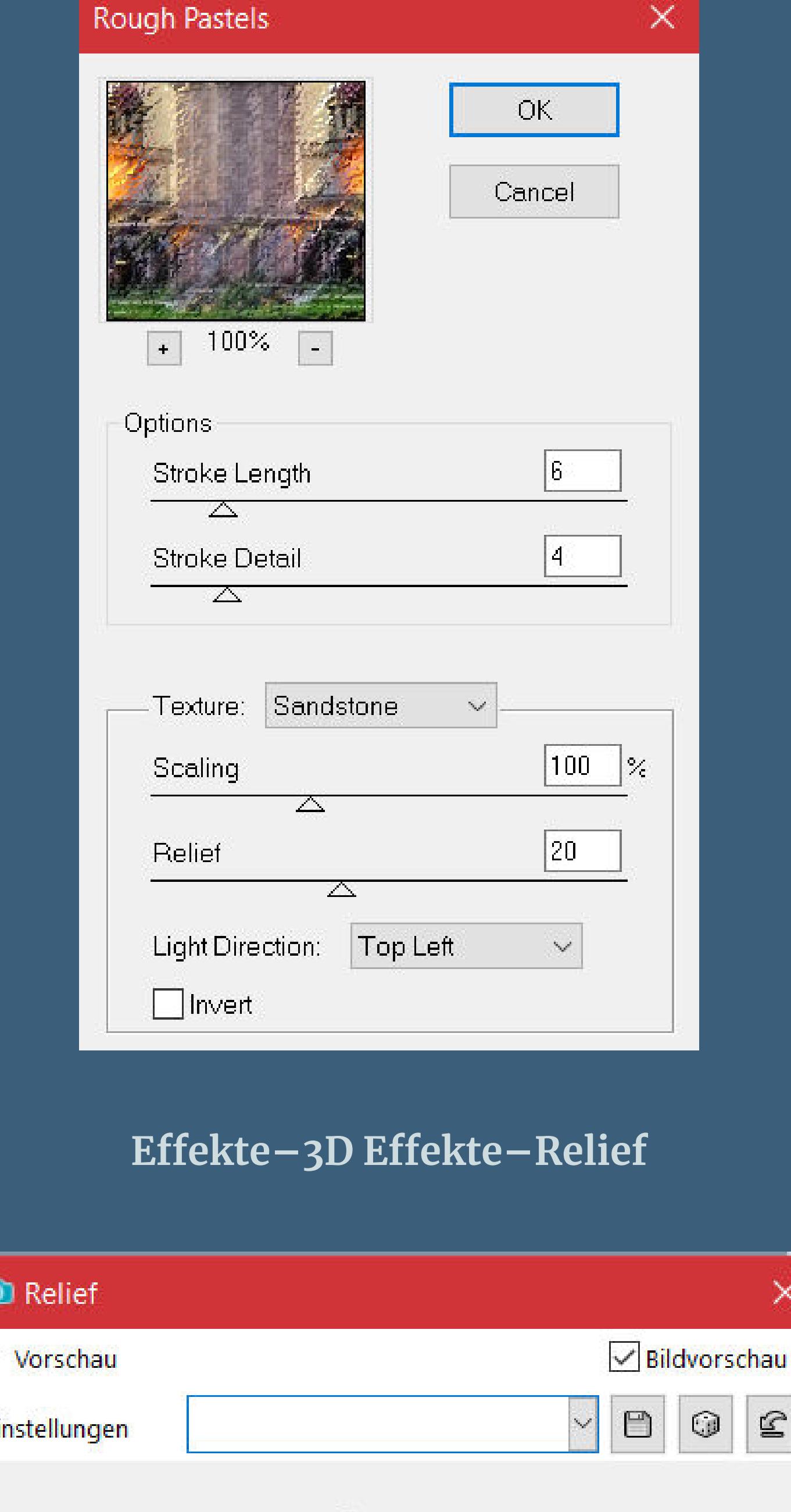

Eir Größe:  $\bigcirc$  Transparent Farbe:  $\blacksquare$ 5 ● Volltonfarbe OK Abbrechen Hilfe

**Auswahl aufheben Auswahl \*Sell\_03\* laden neue Ebene–mit dem Verlauf füllen**

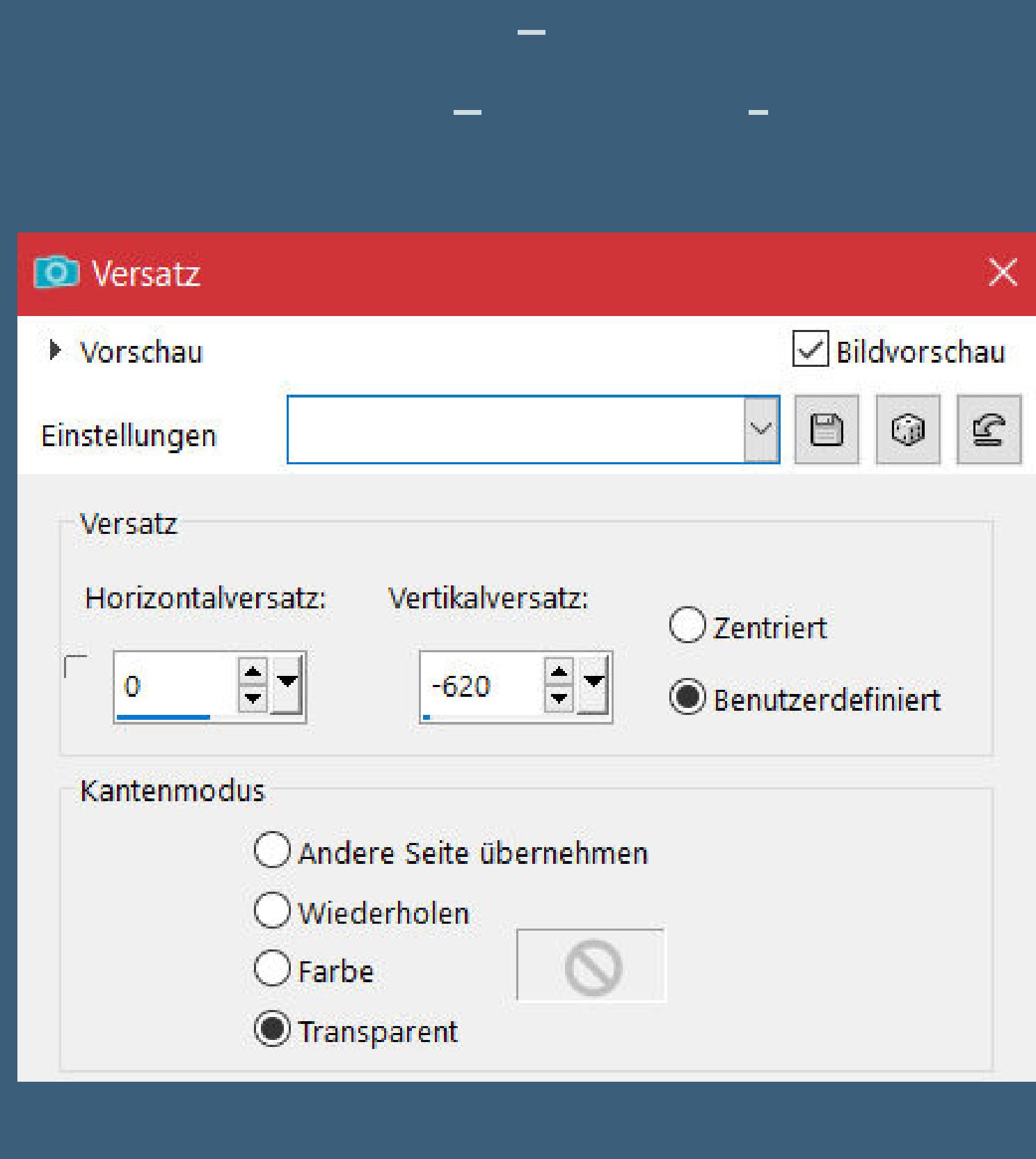

**Eekte–Fotoeekte–Film und Filter wdh.**

### **Punkt 7 Geh auf Raster 4 Plugins–dsb ux–Linear Transmission**

**Linear Transmission Filter Options** 

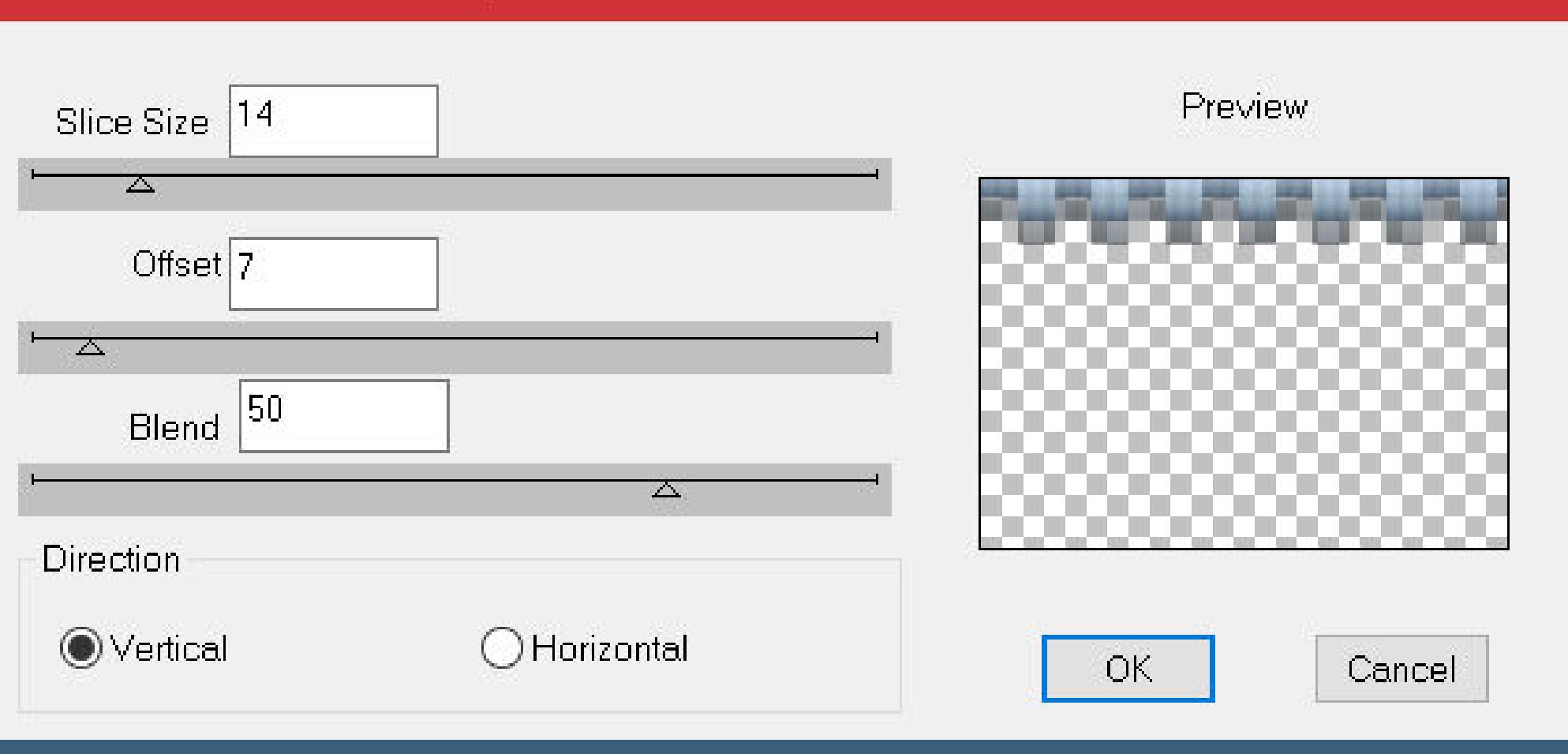

### **Schlagschatten -2 / 13 / 50 / 5 Auswahl \*Sell\_05\* laden**

**Eekte–Fotoeekte–Film und Filter wdh. 2x anwenden geh auf Raster 1–Auswahl \*Sell\_06\* laden in Ebene umwandeln**

### **Punkt 8 Eekte–3D Eekte–Innenfase**

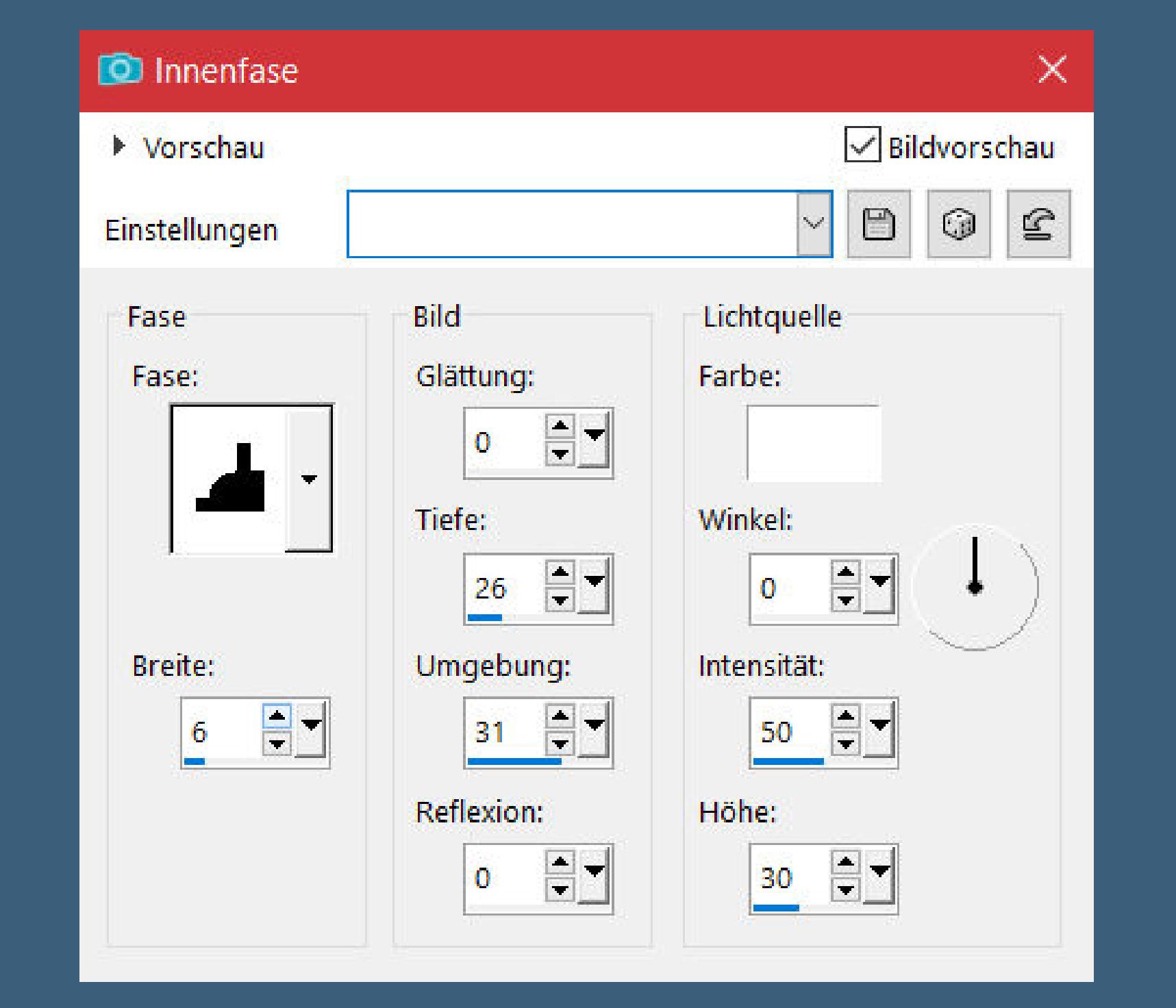

**Auswahl aufheben–Ebene duplizieren Bildeekte–Versatz 0 / 5 Ebene duplizieren–Versatz wdh. zusammenfassen–2x nach unten zusammenfassen Ebene duplizieren–Versatz 0 / 505 (bei mir 509)**

**Punkt 9 Geh auf Raster 1 Kanteneekte–nachzeichnen Ebene sichtbar zusammenfassen Auswahl alles–ändern–verkleinern um 10 Px Auswahl umkehren–neue Ebene–mit der hellen Farbe füllen Schlagschatten 5 / 5 / 50 / 5 und mit Minuswerten Auswahl aufheben**

**Punkt 10 Rand hinzufügen–25 Px dunkle Farbe Rand hinzufügen–5 Px helle Farbe kopiere deine Personentube–einfügen auf dein Bild passe die Größe an–scharfzeichnen Schlagschatten 9 / -1 / 50 / 25 setz dein WZ und das Copyright aufs Bild zusammenfassen und als jpg speichern.**

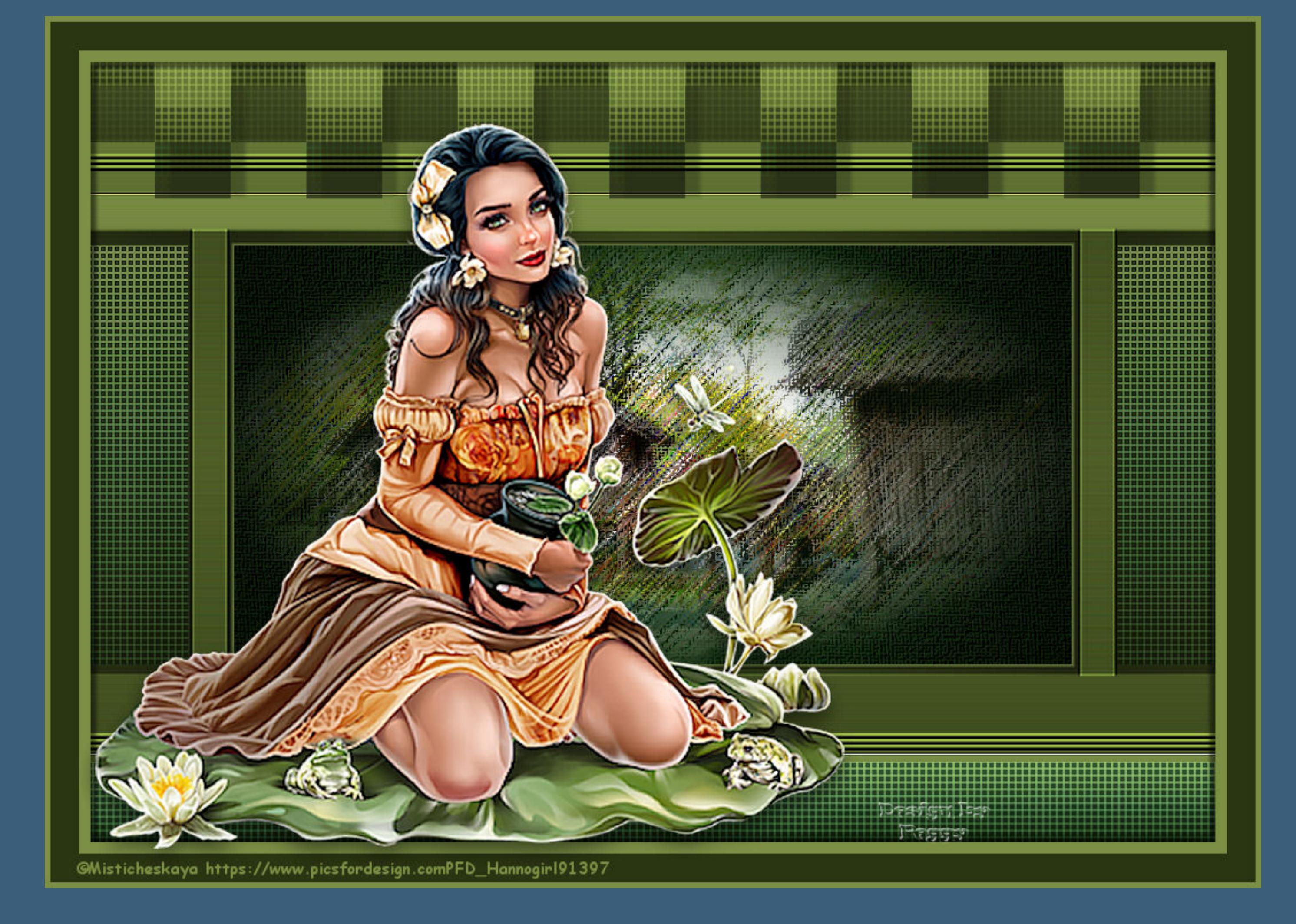

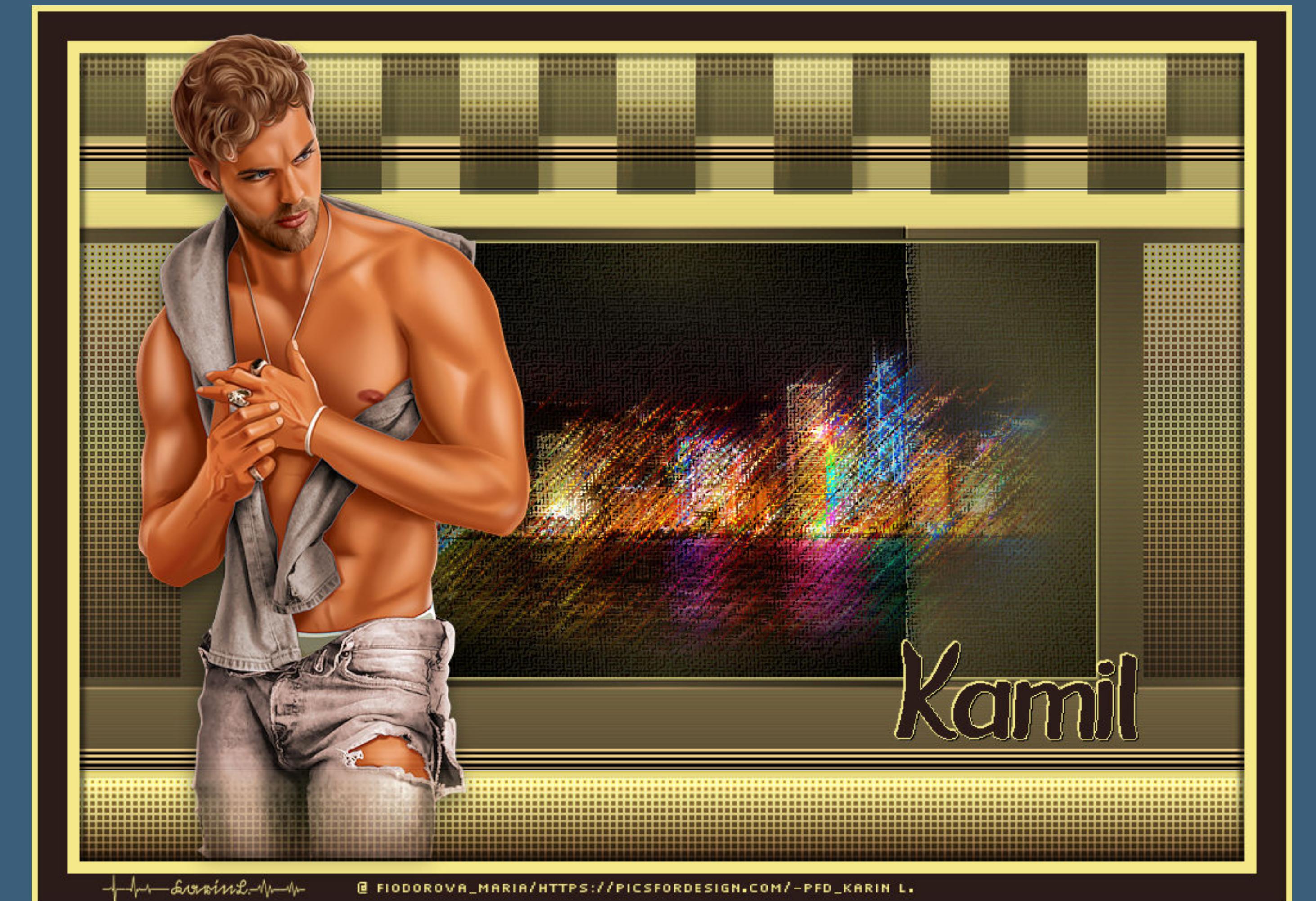

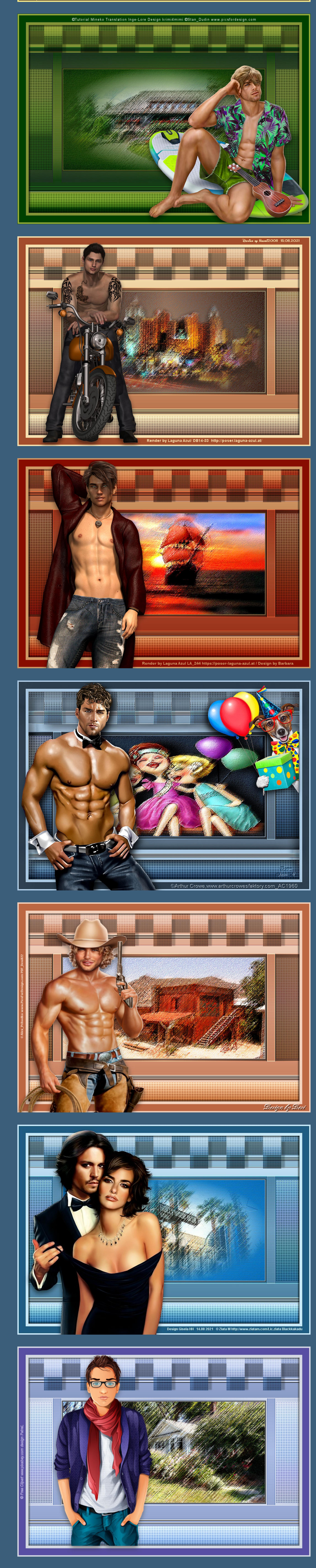

![](_page_0_Picture_108.jpeg)